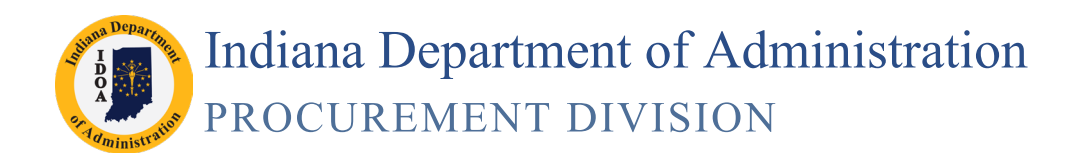

# **SCM MOU Guide**

**Version 19.05-01**

#### **This is a reference tool for MOUs.**

For the full instructions and troubleshooting guide for SCM Creating Contracts and Amendments please refer to the [Electronic Contracting](http://www.in.gov/idoa/3016.htm) web page.

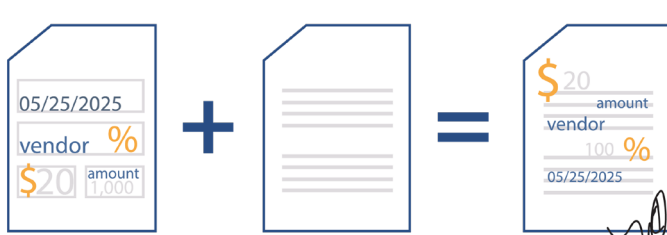

# **Phase 1: Complete the Transactional Contract Document**

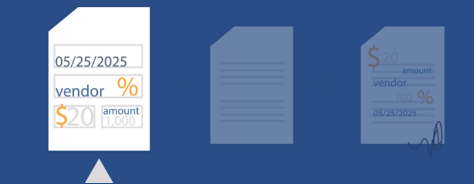

Main Menu >> Supplier Contracts >> Create Contracts and Documents >> Contract Entry

## **1. Create the Transactional Document**

Click **Add a New Value** tab Click **Add**

#### **2. Complete the Header Requirements** Enter/Look up the **Contract Administrator's User ID** Enter/Look up the **Vendor as the State of Indiana (0000022460)** Enter/Adjust **Begin Date** Enter **Expire Date Begin Date defaults to Current Date -** Needs Updated **D Use Agency**

**BU in Front -** This helps searches

# Enter **Description** Enter the **Maximum Amount as .001** (if nothing is to be encumbered)

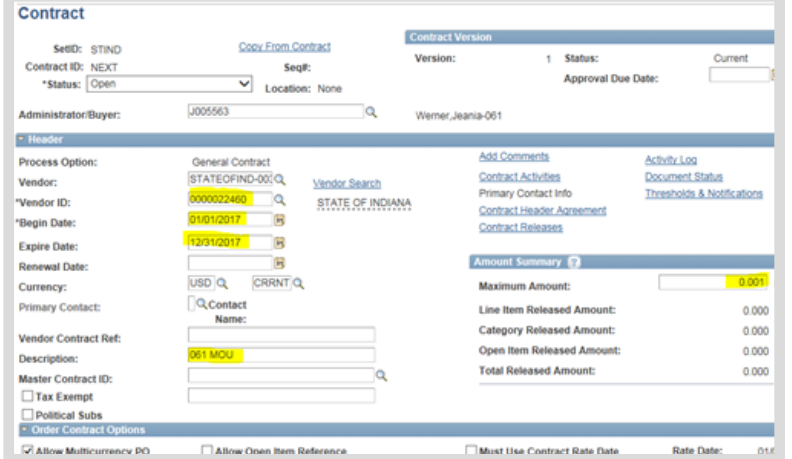

## **3. PO Order Contract Options**

Click **PO Defaults** link

Enter/Verify **Business Unit** 

Enter/Look up **Ship To**

Enter/Look up **Dept** (for routing purposes)

Click **OK**

## **4. Enter the Line Items and Chartfields**

## **Contract Category**

In Contract Categories area enter the category (UNSPSC) as 01234567

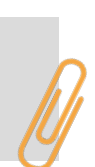

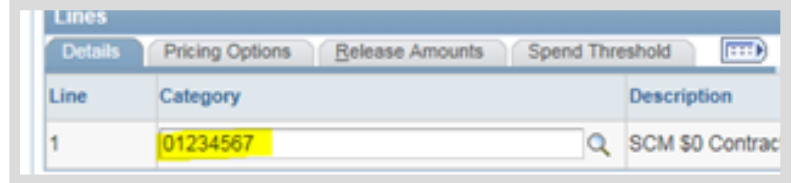

## **5. Record M/W/IVOSB Subcontractor Participation**

Click on the **Tier 2 Details** tab

Select **Tier 2 Type: None**

Click on the **Contract** tab

#### **6. Save**

Note the **Contract ID number**

# **Phase 2: Create the Text Contract Document**

Main Menu >> Supplier Contracts >> Create Contracts and Documents >> Contract Entry

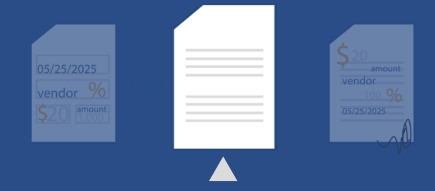

Previous

Previous

Finish

回忆

 $F$ inish

"Indiana Department of Natu

1. Initiate the Text Contract Document Click **Add a Document**

#### **2. Define the Document Type**

Select **Document Type SOI\_MOU2** Edit **Description** (if needed) Verify/Update **Administrator** Enter/Look Up **Sponsor** (if needed) Verify/Update **Department**

Select **Requisition Type Memo of Understanding**

Click **Create Document** 

#### **3. Create the Text Contract Document**

Select the appropriate answer to "Does this contract require IOT approval?"

#### Click **Next**

Enter your **Agency Name** – the agency completing the MOU

Click **Finish**

#### **Fixing Wizard Questions**

If a wizard question was answered incorrectly, click Recreate Document to restart.

#### **4. Review/Edit the Text Contract Document**

#### Click **Edit Document**

Click the **drop down arrow** to the right of Save

#### Select **Save As**

**Do not rename the file -**  Remember where you saved

## Select the location to save the file Click **Save**

Click **Open**

Revise **"State of Indiana"** in the header to the agency with whom the MOU is being created

Insert the MOU language to reflect the terms appropriate for the agencies

#### **Updating the Text Contract Document**

Keep the header, the contract number and revise the remainder of the document as appropriate including exhibits and attachments.

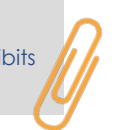

# **MEMORANDUM OF UNDERSTANDING**

#### Contract #0000000000000000000016997

orandum of Understanding ("Memorandum") is entered into by and be nt of Administration and **STATE OF INDIANA**. In consideration of the igs, the parties agree as follows:

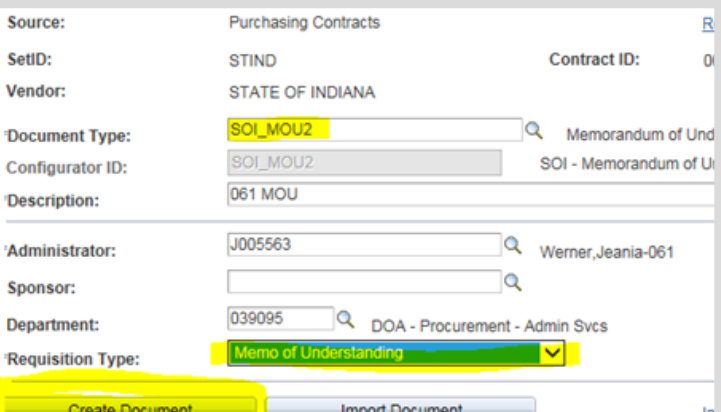

Please enter your agency name as it should appear on the Contract. For example,<br>Resources". Do NOT enter, (i.e. IN Dept of Natural Resources or DNR or IDOA.)

TMP AGNECY NAME

**VCY NAME** as outlined above

Failure to do this may result in Contract rejection

Revise **"State of Indiana"** in the In Witness Whereof, STATE OF INDIANA and the Indiana Department of Administration I signature block to be the name of the through their duly authorized representatives, entered into this Memorandum. The parties, having read and understood the foregoing terms of this Memorandum, do by their respectiv Agency with whom the MOU is being signatures dated below agree to the terms thereof. created Accept/Reject all changes as STATE OF INDIANA Indiana Department of Administration appropriate By: By: Click **Save** Title Title: Click **Check in** Date: Date: Click **OK** Click **Browse**  Select the file to be uploaded Click **Upload Collaboration Role** Collaborator = View Access **5. Add Supplemental Documents** Edit/Check in = Edit Access Edit option must have security set-up prior to selection. **6. Internal Collaboration** Note that the actual signature field(s) which appear in the document are det Click Internal Contacts/Signers, Signature list ∞∆⊞ D<mark>a</mark>n ¥⊞ Collaboration Settings tab Signing Settings (TTT) Edit/ Ch Description Enter **User ID, Security,** click **OK** Initial **Once clicked,**  Click **Route Internally cannot remove**  Cancel **collaborator**  Verify, provide instructions, click **Route from process Internally Ensure there are**  Review/Accept **Tracked Changes no visible tracked changes on final**  Click **Finalize Collaboration document External Signer** There is no External Signer since both are State

agencies

## **7. Send the SCM Contract Document for Internal Signature**

## **Set-up Internal Contacts/Signers:**

Click **Internal Contacts/Signers,** Signing Settings tab **If multiple Internal Signers, Confirm with the**  Enter/Look up the User ID for the Internal Signer from both agencies must have a Sign Order**intended signers that they have**  Select **Required to Sign Document** and **Visible Signer** checkboxes for **completed the**  both Internal Signers **Internal Signer training, have**  Enter the **Sign Order** for both Internal **access and are**  Collaboration Settings **Signers authorized to sign**  Required to Visible Sign **on behalf of the**  \*User Sign o Title Order Enter the **Signing Title** for both Internal Signer **Document Agency.** Signers T004326 1 Director of Training and Te Q ☑ ⊽ Click **OK** J235664  $\alpha$  $\overline{\mathbf{v}}$  $\overline{\mathbf{v}}$ 2 Director

OK

Cancel

#### **8. Prepare Document for Signing**

Click **Prepare Document for Signing**

Validate Internal Signers are correct

Click **OK** if Internal Signers correct. Click **Cancel** to update if needed.

Click **OK** to the "You need to enable the usage rights for Adobe Reader…" warning message

#### **9. Save the Document**

Click the **drop down arrow** to the right of Save

#### Select **Save As**

Select the location to save the file Click **Save** Open the document to review Close the PDF when the review is complete **Do not rename the file -**  Remember where you saved

#### **10. Upload the Prepared Document**

#### Click **Upload Prepared Document**

Click **Browse** to find the PDF

Select the file to be uploaded

Click **Upload**

**Budget** 

#### **11. Send the SCM Contract Document for Internal Signatures** Verify list of

Click **Route for Internal Signature** Enter **Comments/Instructions** for both signers Click **OK** signers

**It is recommended to include the signature order and placement of signatures since agencies are accustomed to signing only on the right side of a contract.**

#### **12. Document Completion of Contract Clearance Checks**

Click **Clearance Check**

**For agreements between State agencies, select Clearance Check Not Required and enter a corresponding comment.**

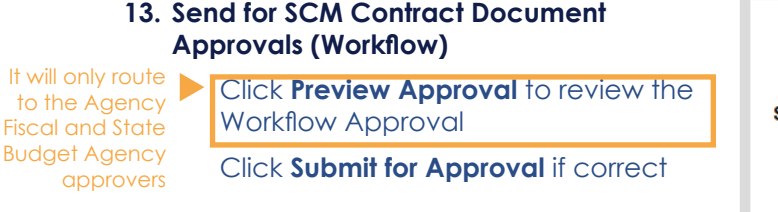

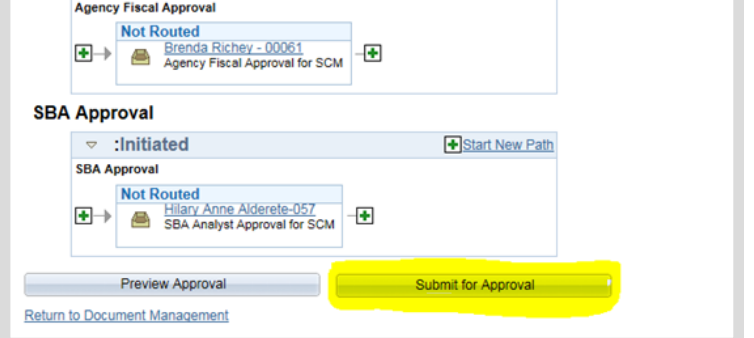

# **Phase 3: Execute the SCM Contract Document**

Main Menu >> Supplier Contracts >> Create Contracts and Documents >>

Contract Entry

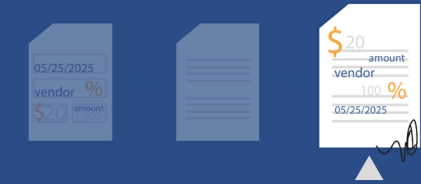

#### **1. Dispatch**

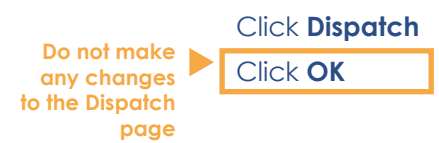

#### **2. Execute the SCM Contract Document**

Click **Execute Contract**

Click **Yes** to post to Transparency Portal. Click **No** if the contract is not to be posted.

- **3. Update the Transactional Contract Document status to Approved**
- **4. Click Save**